下列指示適用於具有IBM® SPSS® Statistics 20site license 網站的管理員。此授權可 讓您根據購買的授權數,在多部電腦上安裝 SPSS Statistics。

# 開始之前

您將需要您的授權碼。這可能位於另外一張紙上或可自 <http://www.ibm.com/software/getspss> 取得。該授權碼可讓您與一般使用者取得 IBM® SPSS® Statistics 的授權。您若找不到授權碼,請聯絡您的業務代表。

## 重像 (Ghosting)

若您選擇重像 (ghost) 軟體,我們建議下列事項,以較容易與您的授權相容:

移轉至網路授權。

或

 使用您的網站授權,但不要在重像映像中授權軟體。在個別的一般使用者電腦 上授權軟體。

若您選擇重像您的軟體且不使用上述建議方法其中之一,會很難與您的授權保持相容。 若您有任何問題,請聯絡 IBM Corp. 協助您維護與您授權的相容性。

## Citrix 和終端服務

您必須具備網路授權,才能在 Citrix 和終端服務使用 IBM® SPSS® Statistics。請聯 絡 IBM Corp. 以取得授權移轉的資訊。

# 在本機桌上型電腦上安裝產品

您有兩個選項可在本機一般使用者電腦上完整安裝產品。您可在個別電腦上手動安裝, 或使用 Systems Management Server (SMS) 之類的應用程式,在執行 Windows 的電腦上 安裝。 您也可選擇在 Mac 和 Linux 上進行無訊息安裝。

### 若要手動在本機桌上型電腦上安裝

- ▶ 提供安裝媒體以便使用。 下載產品的 eImage 並將檔案解壓縮至共用網路磁碟機。如果 您有實體安裝媒體,請依您所需份數製作 DVD/CD 副本,或將檔案放在共用網路磁碟。
- ▶ 複製安裝指示並備妥授權資訊。 依所需份數製作產品安裝指示。安裝指示可從下載網 站取得,或者如果您收到實體安裝媒體,則可在 DVD/CD 的 /Documentation/<語言 >/InstallationDocuments 目錄中找到。尋找與您的授權類型對應的指示。您可以發佈 指示的完整或簡短版本。安裝之後,一般使用者必須輸入您網站 IP 位址的授權碼。填 妥指示開始處的空格資訊之後再進行複製。

<span id="page-1-0"></span>注意:若 proxy 伺服器阻止授權,請考慮使用 licenseactivator。這可讓您輸入 proxy ID 和密碼。 [如需詳細資訊,請參閱第 6 頁使用 licenseactivator。](#page-5-0)

▶ 將安裝資料發佈給一般使用者。 視需要發佈安裝 DVD/CD (或下載檔案或網路位置)、安 裝指示與授權資訊給可手動安裝於各電腦的一般使用者。

#### 若要派送至執行 Windows 的本機桌上型電腦

因為 IBM® SPSS® Statistics 安裝與 Microsoft Windows Installer (MSI) 相容,所以 您可將安裝派送至一般使用者的桌上型電腦。

## 將安裝派送至 Windows 電腦

派送安裝是無須使用者介入,將軟體遠端發佈給不限數量的一般使用者的一種方法。您 可將 IBM® SPSS® Statistics 完整安裝派送至執行 Windows 的一般使用者的桌上型電 腦。您用來派送安裝的技術必須支援 MSI 3.0 引擎或更新版本。

注意:無法直接將安裝派送於 Mac 和 Linux。您可改以執行無訊息安裝。 [如需詳細資](#page-4-0) [訊,請參閱第 5 頁在 Mac 和 Linux 電腦上執行無訊息安裝 。](#page-4-0)

#### 解除安裝舊版本

若您要派送至先前安裝舊版 IBM® SPSS® Statistics 的相同目錄,必須先解除安裝舊 版。您可依派送安裝的相同方式,派送解除安裝。 [如需詳細資訊,請參閱第 5 頁派](#page-4-0) [送解除安裝。](#page-4-0)

## 派送安裝的性質

您可使用下列性質派送安裝。所有性質都區分大小寫。若數值包含空格的話,必須加 上引號。

表格 1-1 派送安裝的性質

| 性質              | 說明                                                                                                    | 有效值                                                        |
|-----------------|----------------------------------------------------------------------------------------------------|------------------------------------------------------------|
| INSTALLDIR      | IBM® SPSS® Statistics 應安<br>裝於一般使用者桌上型電腦的<br>目錄。(此性質是選用的。)若<br>排除的話, 預設是 C:\Program<br>Files\IBM\SPSS\Statis-<br>tics\19. | 有效路徑如 C:\Statistics。                                       |
| <b>AUTHCODE</b> | 會<br>授權碼。若指定了此性質,<br>使用授權碼自動驗證產品。若<br>未指定此性質, 則每一位一般<br>使用者都要執行「授權驗證精<br>靈」<br> 進行手動驗證。                                   | 多個<br>一或多個有效授權碼。<br>授權碼應以冒號分隔(例如,<br>authcode1:authcode2). |

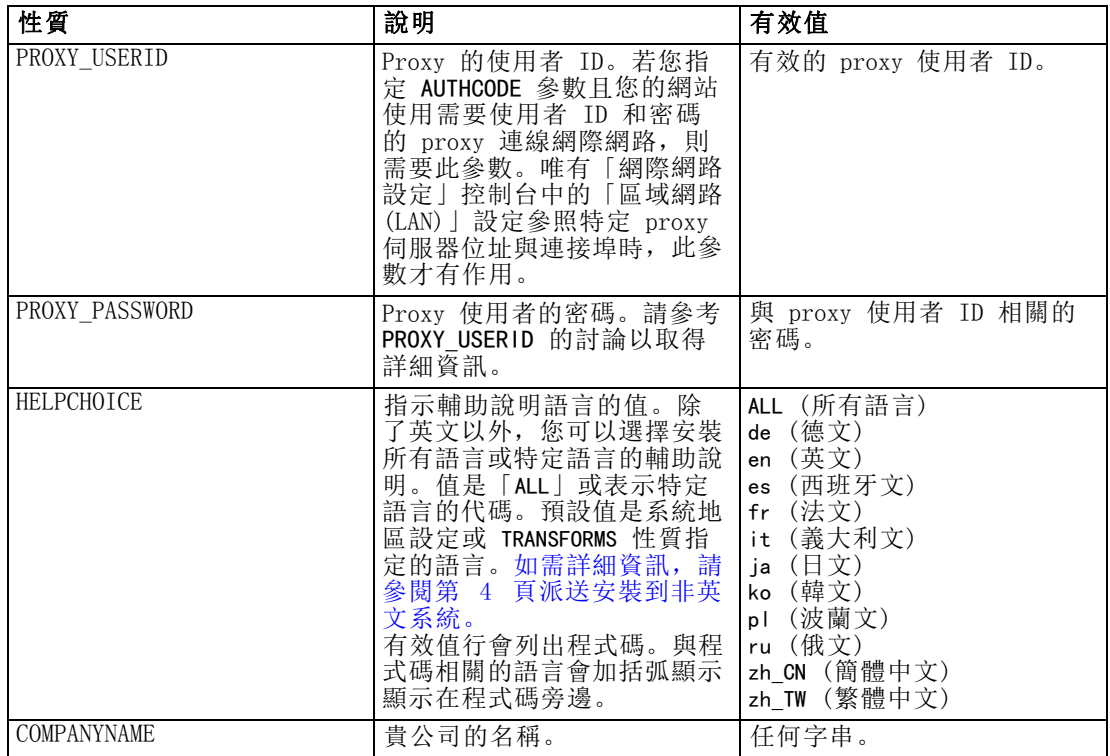

#### MSI 檔案

IBM SPSS Statistics 19.msi 檔案位於 DVD/CD 的 Windows\SPSSStatistics\<architecture> 目錄中,,其中<architecture> 為 32 位元 或 64 位元。 如果您已下載軟體,必須解壓縮 eImage 的內容以存取 MSI 檔案。

#### 指令行範例

您可使用以下的指令行來派送產品安裝。將所有文字輸入同一行。

MsiExec.exe /i "IBM SPSS Statistics 19.msi" /qn /L\*v logfile.txt INSTALLDIR="C:\Statistics" AUTHCODE="3241a2314b23c4d5f6ea"

#### 使用 SMS 派送安裝

使用 Systems Management Servers (SMS) 派送 IBM® SPSS® Statistics 的基本步驟為:

- ▶ 將 適當的子目錄(位於 DVD/CD 中的 Windows\SPSSStatistics\<architecture> 目錄底 下) 複製到網路電腦上的目錄。 如果您已下載檔案,必須先解壓縮 eImage 的內容。
- E 編輯位於所複製資料夾中的 IBM SPSS Statistics 19.sms 檔案。使用文字編輯程式, 新增適當性質以修改 CommandLine 的值。如需可用性質清單,請參閱 派送安裝的性 質第 [2](#page-1-0) 頁。確認在指令行中指定正確的 MSI 檔案。
- ▶ 從 IBM SPSS Statistics 19.sms 檔案建立套件, 並將套件發佈至一般使用者桌上 型電腦。

#### <span id="page-3-0"></span>使用群組原則或相關技術以派送安裝

使用「群組原則」或相關技術派送 IBM® SPSS® Statistics 的基本步驟為:

- ► 將 適當的子目錄(位於 DVD/CD 中的 Windows\SPSSStatistics\<architecture> 目錄底 下) 複製到網路電腦上的目錄。 如果您已下載檔案,必須先解壓縮 eImage 的內容。
- ► 使用 ORCA 之類的應用程式, 在複製的資料夾中編輯適當 IBM SPSS Statistics 19.msi 檔案的「性質」表。ORCA 是 Windows 2003 Server SDK 的一部分,您可搜尋 SDK 在 <http://www.microsoft.com/downloads> 找到。如需您可新增至「性質」表的性質清單, 請參閱 派送安裝的性質第 [2](#page-1-0) 頁。確認使用正確的 MSI 檔案。
- ▶ 使用編輯過的 IBM SPSS Statistics 19.msi 檔案建立套件, 並將套件發佈至一般使 用者桌上型電腦。

#### 派送安裝到非英文系統

您無需其他規格便可派送到非英文系統。然而,安裝程式語言 (如果派送互動式安裝) 會以英文顯示,使用者介面會以英文顯示,輔助說明也會以英文顯示。使用者可於安裝 後變更使用者介面語言,但是並未提供本地化的輔助說明。

您可以使用 TRANSFORMS 性質,在 DVD/CD 或下載的 eImage 所提供的 MST 檔案中指定 一支檔案。MST 檔案可確保安裝程式、使用者介面與輔助說明以指定的語言顯示。若您 已下載 IBM® SPSS® Statistics,則無法使用 MST 檔案。使用者需要手動安裝本地化輔 助說明的語言套件,並手動變更產品內的使用者介面語言。

TRANSFORMS 性質是 MsiExec.exe 的參數。下列範例使用 TRANSFORMS 性質派送法文安 裝。安裝程式會以法文顯示,使用者介面會以法文顯示,而且會安裝法文輔助說明。 (您可以用 HELPCHOICE 性質覆寫輔助說明的語言[。如需詳細資訊,請參閱第 2 頁派送](#page-1-0) [安裝的性質。](#page-1-0)) 將所有文字輸入同一行。

MsiExec.exe /i "IBM SPSS Statistics 19.msi" /qn /L\*v logfile.txt<br>INSTALLDIR="C:\Statistics" LICENSETYPE="Network" LSHOST="mylicserver" TRANSFORMS=1036.mst

下列語言 MST 檔案位於 DVD/CD 的 Windows\SPSSStatistics\<architecture> 目錄中, 其中〈architecture〉為 32 位元或 64 位元。如果您已下載 eImage,這些檔案會 位於解壓縮的 eImage 檔案根目錄中。

| 語言   | MST 檔案                 |
|------|------------------------|
| 英文   | 1033.mst               |
| 法文   | 1036.mst               |
| 德文   | 1031.mst               |
| 義大利文 | 1040.mst               |
| 日文   | 1041.mst               |
| 韓文   | 1042.mst               |
| 波蘭文  | 1045.mst               |
| 俄文   | 1048.mst               |
| 西班牙文 | $\overline{10}34.$ mst |

表格 1-2 語言 MST 檔案

<span id="page-4-0"></span>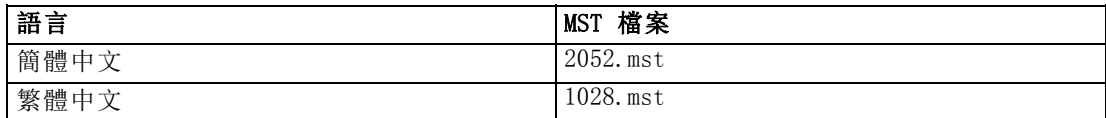

#### 派送解除安裝

注意: 當您派送解除安裝指令時,一般使用者將喪失自訂內容。若特定使用者需要自訂 化,您可排除這些使用者不予發佈,並要求他們手動安裝產品。

若您派送較新版本的 IBM® SPSS® Statistics安裝,可能需要先解除安裝。您可派送下 列指令,以無訊息模式執行。將所有文字輸入同一行。

```
MsiExec.exe /X{06C43FAA-7226-41EF-A05E-9AE0AA849FFE} /qn /L*v logfile.txt
ALLUSERS=1 REMOVE="ALL"
```
此指令會解除安裝 SPSS Statistics 20。下列表格列出此版本和舊版本的解除安裝 ID。 表格 1-3

IBM SPSS Statistics 的解除安裝 ID

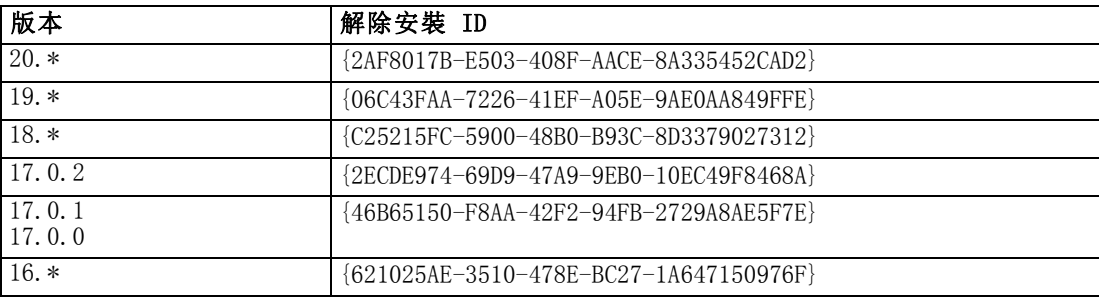

## 在 Mac 和 Linux 電腦上執行無訊息安裝

無訊息的獨立安裝不會顯示圖形介面,且不需要使用者介入。IBM® SPSS® Statistics 包含安裝程式內容檔案,可讓您在 Mac OS 和 Linux 上執行這類安裝。此檔案包含 數種不同選項,以及這些選項的描述。

#### 如何使用安裝程式內容檔案

安裝程式內容檔案 installer.properties 可以在 DVD/CD 根的 /Windows/Administration 找到。若您已下載 eImage,則可以在 eImage 的 Administration 資料夾中找到 installer.properties。

- ▶ 從 DVD/CD 或從 eImage 複製安裝程式內容檔案。
- E 在文字編輯程式開啟複製的檔案。
- ▶ 變更您需要的內容。有些選項需要字串值,其他對應至安裝程式內選項的則可設定 為 0 (關) 或 1 (開)。

#### <span id="page-5-0"></span>如何執行無訊息安裝

如果您在 Mac OS 上進行安裝,請確定您使用的是無訊息安裝程式,而不是互動式安裝 程式。無訊息安裝程式的副檔名為 .bin,且能以 eImage 的形式下載。如果您有實體安 裝媒體,其位於 DVD/CD 上的 /MacOS/Administration/。

▶ 使用終端應用程式, 以 -f 參數加上引號包圍的安裝程式內容檔案位置執行安裝執 行檔。在 Mac OS 和 Linux 上,您必須以 root 身份或以 sudo 指令執行。以下 為 Linux 的範例:

sudo ./setup.bin -f "/root/installer.properties"

## 使用 licenseactivator

licenseactivator 能讓您無須使用「授權驗證精靈」即可驗證一般使用者電腦。此指令 行工具位於您安裝 IBM® SPSS® Statistics 的目錄中。

當您使用 licenseactivator 時,它會授權產品並在其目錄中寫入記錄檔。記錄檔名 稱是 licenseactivator <month> <day> <year>.log。若有任何錯誤發生, 您可以檢查 記錄檔以取得詳細資訊。此資訊對於聯絡 IBM Corp. 要求支援也很有幫助。

#### 搭配授權號碼使用 licenseactivator

licenseactivator 通常會搭配購買產品時所收到的一或多個授權號碼使用。將所有 文字輸入同一行。

licenseactivator authcode1[:authcode2:...:authcodeN] [PROXYHOST=proxy-hostname] [PROXYPORT=proxy-port-number] [PROXYUSER=proxy-userid] [PROXYPASS=proxy-password]

- 多個授權碼應以冒號 (:) 分隔。
- proxy 設定是選用的, 但若您的電腦位於 proxy 之後, 您可能會需要它們。需要何 種 proxy 設定,是決定於作業系統。

Windows。在 Windows 中,唯有「網際網路設定」控制台中的「區域網路 (LAN)」設 定參照特定 proxy 伺服器 (主機) 位址與連接埠時,proxy 設定才有作用。您不用 在指令行中輸入 proxy 主機和連接埠。但必須輸入 PROXYUSER 和 PROXYPASS 的值。 其他作業系統。在其他作業系統中,根據您特定的 proxy 設定而定, 您可能需

要在指令行中輸入所有 proxy 設定。

#### 搭配授權號碼使用 licenseactivator

在較罕見的情況下,您可能會收到 IBM Corp. 寄送的授權。

licenseactivator licensecode[:licensecode2:...:licensecodeN]

- 多個授權號碼應以冒號 (:) 分隔。
- 使用授權號碼時, licenseactivator 不會連接網際網路, 因此您不需要指定 proxy 資訊。

## 授權檔案

授權產品會在產品安裝目錄中建立一個名為 lservrc 的檔案。您可在各個一般使用者電 腦上維護一個此檔案的副本。雖然授權檔案只在建立該檔案的電腦上有作用,但若需要 解除安裝並重新安裝產品時,副本也非常有用。重新安裝之後,您可將 lservrc 檔案複 製回產品安裝目錄。此步驟可讓您避免重新授權產品。

## 服務與支援

如「Micro Software 授權合約」中所述,您的網站將為產品的每個網站授權版本指定一 位技術聯絡人員。該技術人員將為您的產品提供協助及組織中其他的使用者提供選項。 IBM Corp. 會為您記錄技術人員姓名,並透過「IBM Corp. 技術支援」提供技術協助。 請告知您的一般使用者,直接向指定的技術聯絡人員詢問任何軟體相關問題。

若要聯絡「IBM Corp. 技術支援」,請造訪 <http://www.ibm.com/support> 並提交案 件。如果尚未註冊「IBM Corp. 技術支援」,您需要先註冊。

IBM Corp. 定期提供 IBM Corp. 產品的公開訓練研討會。您也可安排參加線上訓練。 如需有關訓練研討會的詳細資訊,請造訪 <http://www.ibm.com/training/spss>。